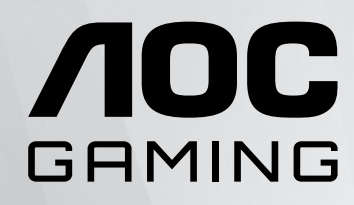

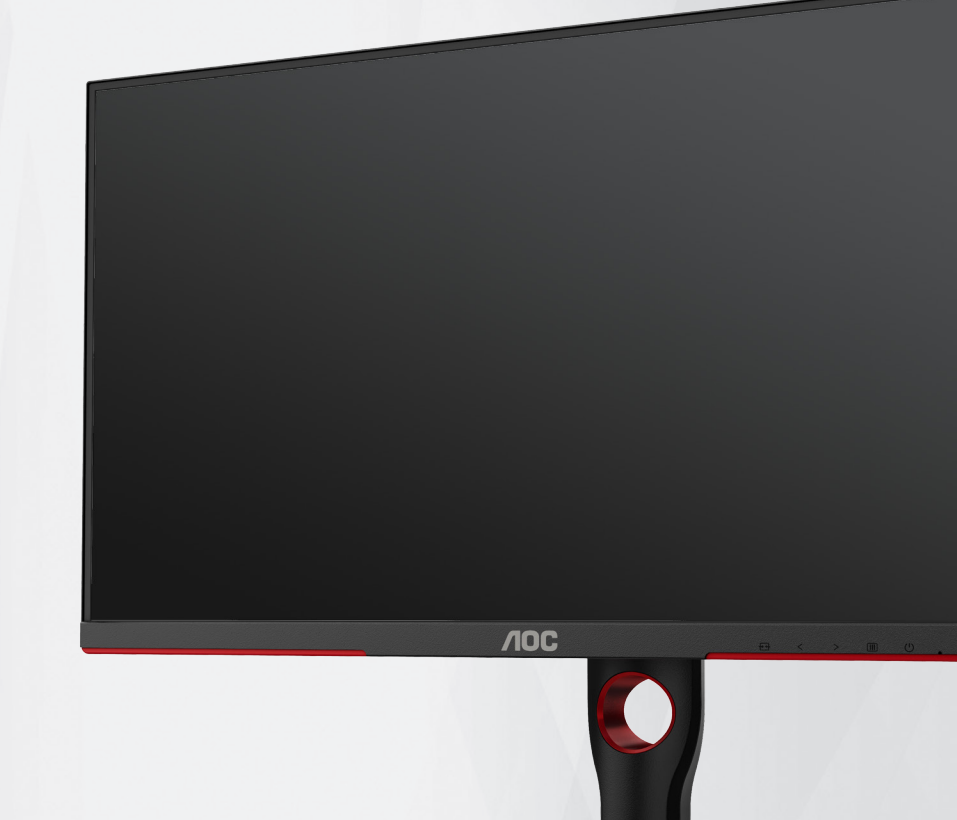

# Monitor LCD Manual do utilizador

# **U27G3X/BK**

**www.aoc.com** ©2023 AOC. All Rights Reserved.

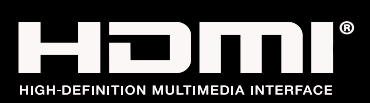

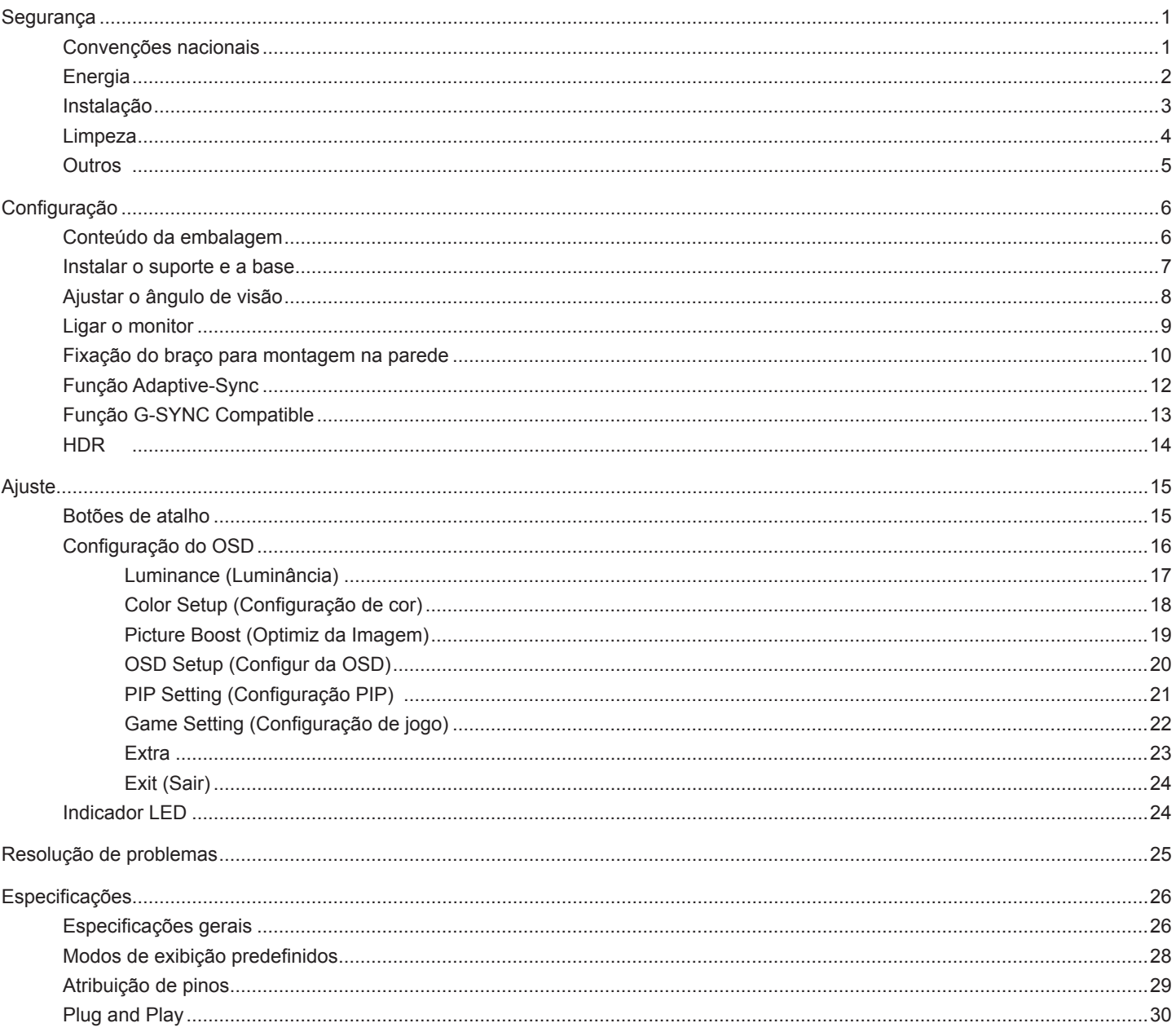

# <span id="page-2-0"></span>**Segurança**

## **Convenções nacionais**

As subsecções seguintes descrevem as convenções de notação utilizadas neste documento.

#### **Notas, alertas e avisos**

Ao longo deste guia podem ser exibidos blocos de texto a negrito ou itálico acompanhados por um ícone. Estes blocos de texto contêm notas, alertas e avisos e são utilizados da seguinte forma:

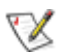

**NOTA:** Uma NOTA indica informações importantes que o ajudam a utilizar o sistema do computador da melhor forma possível.

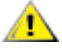

**ALERTA:** Um ALERTA, indica danos potenciais ao hardware ou perda de dados e explica como evitar o problema.

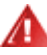

**AVISO:** Um AVISO indica potenciais danos materiais e explica como evitar o problema. Alguns avisos podem ser exibidos em formatos diferentes e podem não ser acompanhados por um ícone. Em tais casos, a apresentação específica do aviso é imposta pela autoridade reguladora.

# <span id="page-3-0"></span>**Energia**

O monitor de ser utilizado apenas com o tipo de fonte de alimentação indicado na etiqueta. Se não tiver a certeza quanto à tensão fornecida na sua casa, consulte o seu fornecedor ou a empresa de fornecimento de energia.

⊿ O monitor está equipado com uma ficha de três pinos, uma ficha com um terceiro pino (ligação à terra). Como medida de segurança, esta ficha encaixa apenas numa tomada com ligação à terra. Se a tomada não permitir a ligação de uma ficha de três pinos, contacte um eletricista para que este instale uma tomada correta ou utilize um adaptador para ligar o aparelho à terra em segurança. Não menospreze o objetivo de segurança da ficha de ligação à terra.

Desligue o aparelho durante tempestades ou quando não pretender utilizá-lo durante longos períodos. Isto protegerá o monitor contra possíveis danos devido a sobretensão.

Não sobrecarregue cabos e extensões elétricas. A sobrecarga poderá originar incêndio ou choque elétrico.

Para garantir o funcionamento satisfatório, utilize o monitor apenas com computadores com classificação UL que tenham tomadas apropriadas AC de 100-240V AC, Mín. 5A.

A tomada deverá estar instalada próximo do equipamento e ser facilmente acessível.

## <span id="page-4-0"></span>**Instalação**

Não coloque este monitor sobre carrinhos, suportes, tripés, estantes ou mesas instáveis. Se o monitor cair, este pode causar ferimentos pessoais ou danos graves ao produto. Utilize apenas carrinhos, bases, suportes, tripés ou mesas recomendados pelo fabricante ou vendidos com este produto. Siga as instruções do fabricante para instalar o produto e utilize acessórios de montagem recomendados pelo mesmo. Quando colocado num carrinho, o produto deve ser deslocado com cuidado.

Não introduza qualquer tipo de objeto nos orifícios do monitor. Tal poderá danificar componentes do mesmo ou causar fogo ou choque elétrico. Não derrame líquidos sobre o monitor.

No coloque o produto no chão com a face voltada para baixo.

Se montar o monitor numa parede ou prateleira, utilize um kit de montagem aprovado pelo fabricante e siga as instruções fornecidas com o kit.

AL Deixe algum espaço à volta do monitor, tal como ilustrado abaixo. Caso contrário, a circulação de ar poderá ser inadequada e o monitor poderá sobreaquecer, podendo causar um incêndio ou danos no mesmo.

Para evitar potenciais danos, por exemplo, o painel descolar-se da moldura, certifique-se de que o monitor não inclina para baixo mais de -5 graus. Se o ângulo de inclinação máximo de -5 graus for excedido, os danos do monitor não serão cobertos pela garantia. Consulte a imagem abaixo para saber quais as distâncias de ventilação recomendadas quando o monitor for instalado na parede ou no suporte:

Consulte a imagem abaixo para saber quais as distâncias de ventilação recomendadas quando o monitor for instalado na parede ou no suporte:

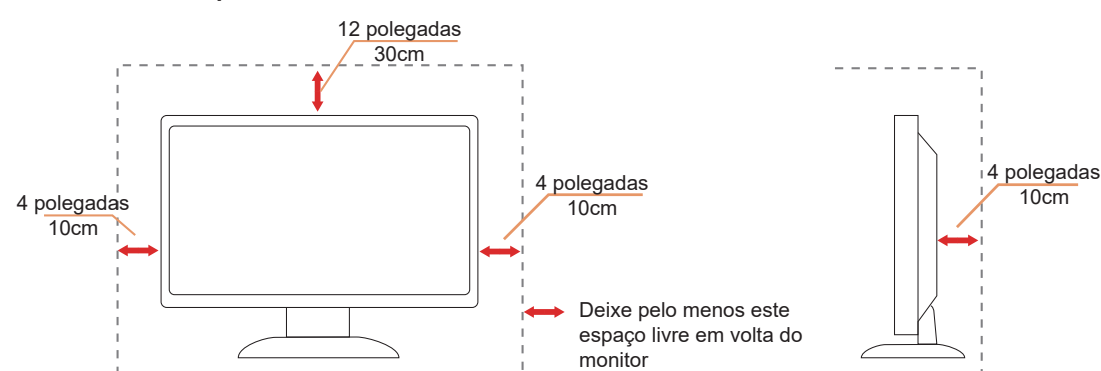

#### **Instalado com o suporte**

# <span id="page-5-0"></span>**Limpeza**

Limpe a estrutura do monitor regularmente com um pano macio humedecido com água.

Durante a limpeza, utilize um pano de microfibras ou algodão macio. O pano deve estar húmido, mas quase seco. Não deixe entrar líquido na caixa.

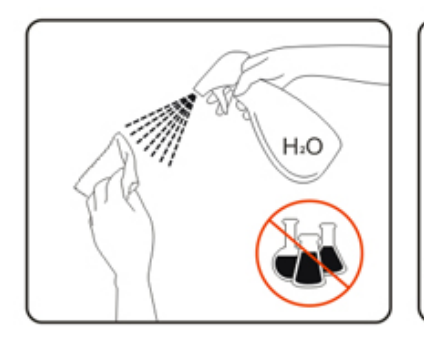

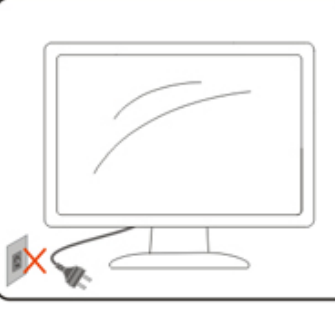

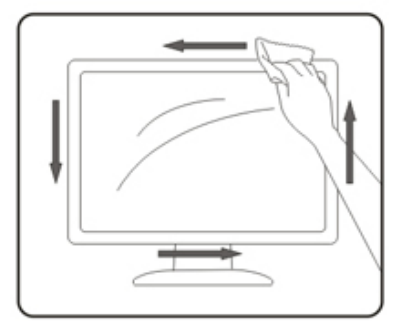

Desligue o cabo de alimentação antes de limpar o produto.

# <span id="page-6-0"></span>**Outros**

Se o produto emitir odores e sons estranhos ou fumo, desligue a ficha de alimentação IMEDIATAMENTE e contacte um Centro de assistência técnica.

Certifique-se de que os orifícios de ventilação não ficam bloqueados pela mesa ou por uma cortina.

Não sujeite o monitor LCD a grandes vibrações ou impactos durante o seu funcionamento.

Não deixe cair o monitor nem o sujeite a impactos durante o funcionamento ou transporte.

# <span id="page-7-0"></span>**Configuração**

# **Conteúdo da embalagem**

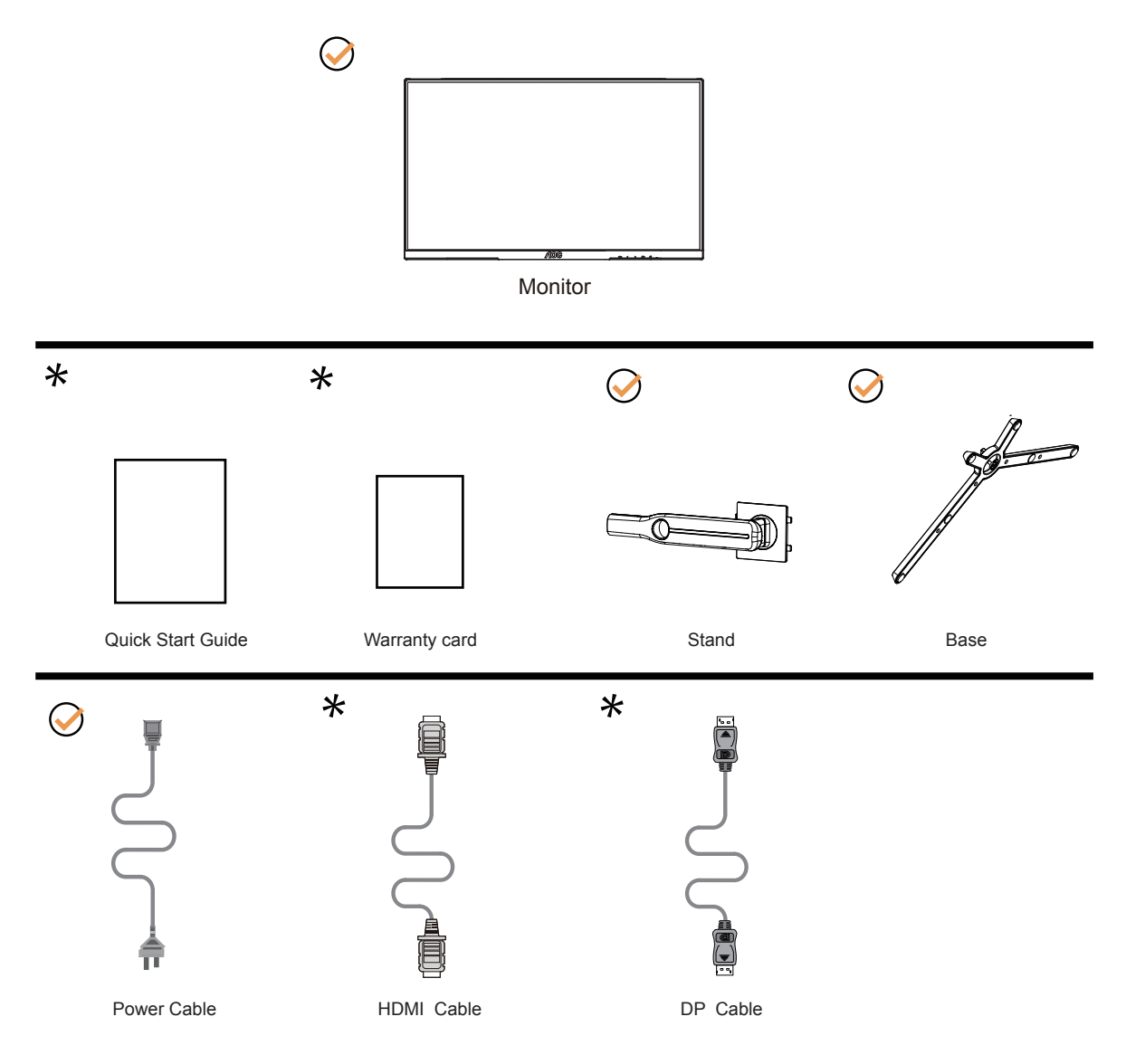

Os cabos de sinal não serão todos fornecidos em todos os países e regiões. Para confirmar, consulte o seu revendedor ou uma filial da AOC.

# <span id="page-8-0"></span>**Instalar o suporte e a base**

Instale ou remova a base de acordo com os passos indicados abaixo.

#### **Instala**çã**o:**

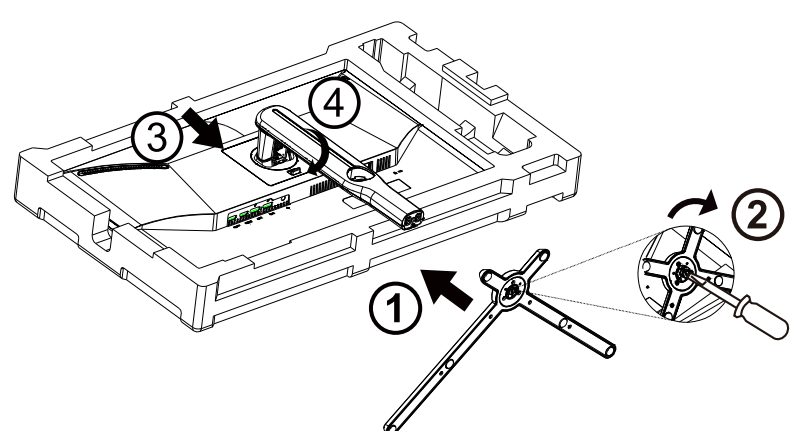

**Remo**çã**o:**

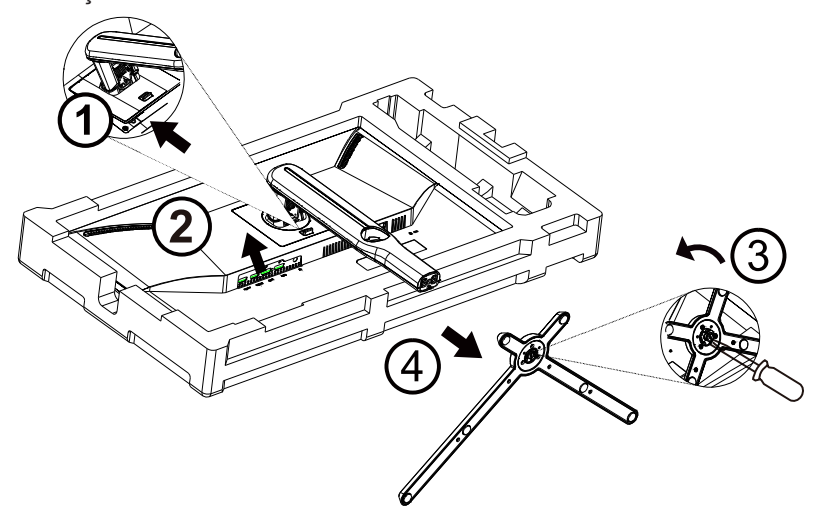

Especificação para o parafuso de base: M6\*20mm (rosca efetiva 6mm)

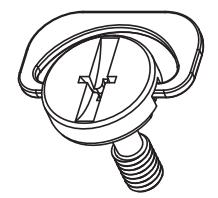

# <span id="page-9-0"></span>**Ajustar o ângulo de visão**

Para obter o melhor ângulo de visualização possível, recomendamos que se coloque de frente para o monitor e que de seguida ajuste o ângulo do mesmo de acordo com a sua preferência.

Segure no suporte para impedir que o monitor caia quando estiver a ajustar o ângulo do mesmo.

Pode ajustar o ângulo do monitor tal como indicado abaixo:

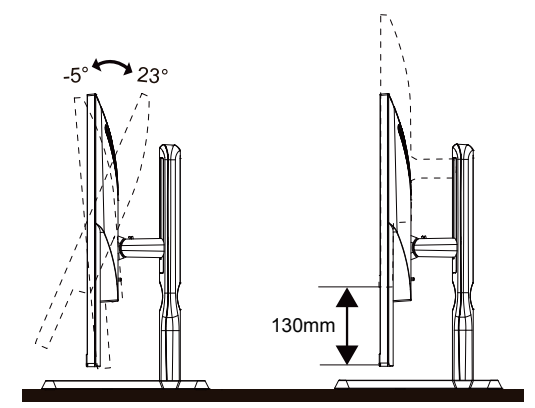

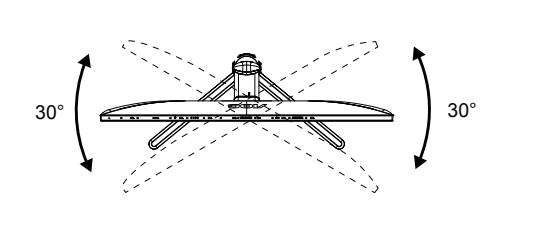

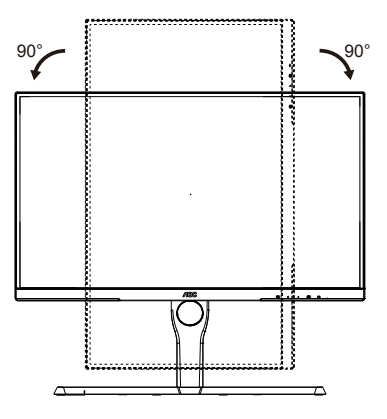

## **NOTA:**

Não toque no ecrã LCD quando estiver a ajustar o ângulo do monitor. Tal poderá causar danos ou mesmo a quebra do ecrã LCD.

### **Aviso**:

- 1. Para evitar potenciais danos no ecrã como, por exemplo, o painel descolar-se, certifique-se de que o monitor não inclina para baixo mais de -5 graus.
- 2. Não exerça pressão no ecrã enquanto ajusta o ângulo do monitor. Segure apenas na moldura.

# <span id="page-10-0"></span>**Ligar o monitor**

Ligações de cabos na traseira do monitor e do computador:

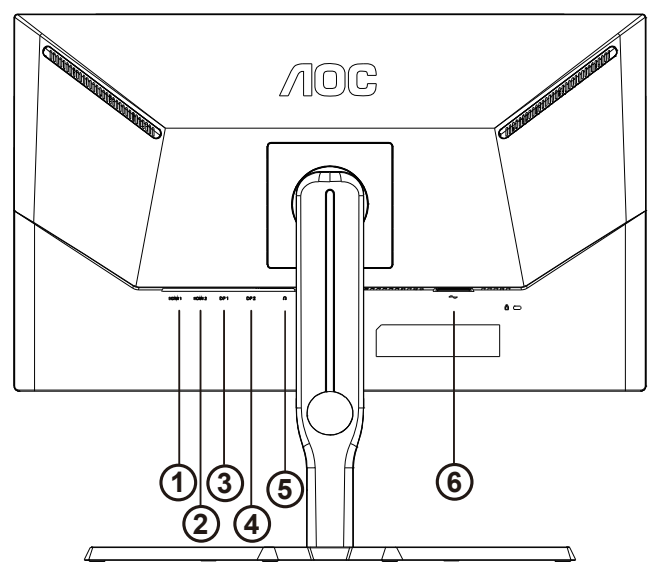

- 1. HDMI1
- 2. HDMI2
- 3. DP1
- 4. DP2
- 5. Auscultadores
- 6. Entrada

### **Ligar ao PC**

- 1. Ligue o cabo de alimentação à parte de trás do monitor com firmeza.
- 2. Desligue o computador e retire o cabo de alimentação.
- 3. Ligue o cabo de sinal do monitor ao conector de vídeo da parte de trás do seu computador.
- 4. Ligue o cabo de alimentação do computador e o cabo de alimentação do monitor a uma tomada eléctrica.
- 5. Ligue o computador e o monitor.

Se visualizar uma imagem no ecrã do monitor, a instalação estará concluída. Se o monitor não apresentar uma imagem, consulte a Resolução de problemas.

Para proteger o equipamento, desligue sempre a alimentação do PC e do monitor LCD antes de efetuar a ligação.

## <span id="page-11-0"></span>**Fixação do braço para montagem na parede**

Preparação para a instalação do suporte de parede opcional.

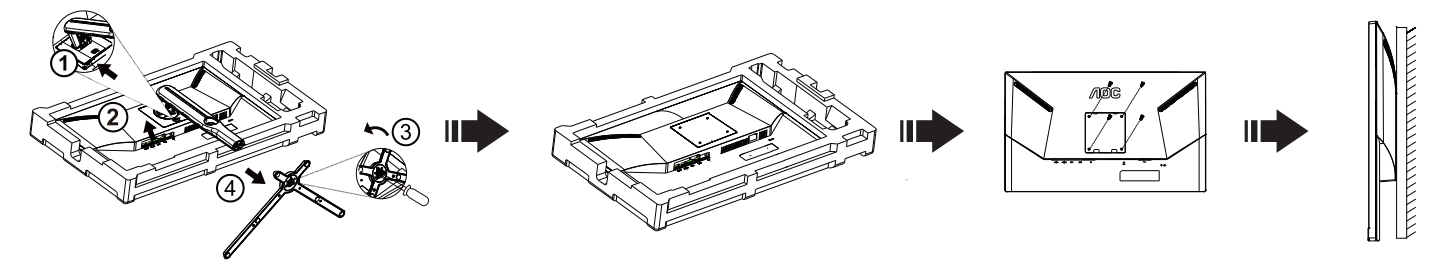

Este monitor pode ser fixado a um suporte de parede que é adquirido em separado. Desconecte a energia elétrica antes deste procedimento. Siga estas etapas:

- 1. Remova a base.
- 2. Siga as instruções do fabricante para montar o suporte de parede.
- 3. Encaixe o suporte de parede na traseira do monitor. Alinhe os furos do suporte com os furos na parte traseira do monitor.
- 4. Insira os 4 parafusos nos furos e aperte.
- 5. Reconecte os cabos. Consulte o manual do usuário fornecido com o suporte de parede original para obter instruções sobre como fixá-lo na parede.

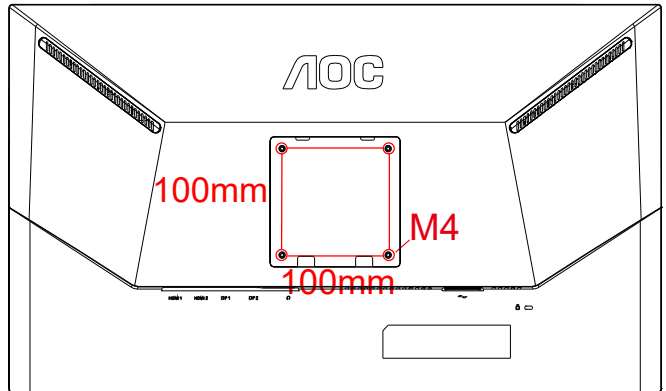

Especificação dos parafusos M4\* (10 + X) mm do gancho de parede, (X = Espessura do suporte da montagem na parede)

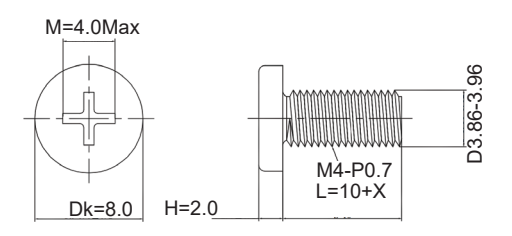

 Nota: Os furos de parafuso de montagem VESA não estão disponíveis para todos os modelos, verifique por favor com o revendedor ou departamento oficial da AOC. Contacte sempre o fabricante para instalação na parede.

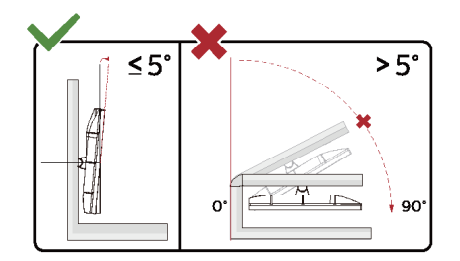

\* O aspeto do monitor poderá ser diferente dos ilustrados.

### Aviso:

- 1. Para evitar potenciais danos no ecrã como, por exemplo, o painel descolar-se, certifique-se de que o monitor não inclina para baixo mais de -5 graus.
- 2. Não exerça pressão no ecrã enquanto ajusta o ângulo do monitor. Segure apenas na moldura.

# <span id="page-13-0"></span>**Função Adaptive-Sync**

- 1. A função Adaptive-Sync funciona com DP/HDMI.
- 2. Placa gráfica compatível: As placas recomendadas são apresentadas abaixo e podem ser consultadas em www.AMD.com

### Placa gráfica

- RadeonTM RX Vega series
- RadeonTM RX 500 series
- RadeonTM RX 400 series
- RadeonTM R9/R7 300 series (excluding R9 370/X)
- RadeonTM Pro Duo (2016 edition)
- RadeonTM R9 Nano
- RadeonTM R9 Fury series
- RadeonTM R9/R7 200 series (excluding R9 270/X, R9 280/X)

Processadores

- AMD RyzenTM 7 2700U
- AMD RyzenTM 5 2500U
- AMD RyzenTM 5 2400G
- AMD RyzenTM 3 2300U
- AMD RyzenTM 3 2200G
- AMD PRO A12-9800
- AMD PRO A12-9800E
- AMD PRO A10-9700
- AMD PRO A10-9700E
- AMD PRO A8-9600
- AMD PRO A6-9500
- AMD PRO A6-9500E
- AMD PRO A12-8870
- AMD PRO A12-8870E
- AMD PRO A10-8770
- AMD PRO A10-8770E
- AMD PRO A10-8750B
- AMD PRO A8-8650B
- AMD PRO A6-8570
- AMD PRO A6-8570E
- AMD PRO A4-8350B
- AMD A10-7890K
- AMD A10-7870K
- AMD A10-7850K
- AMD A10-7800
- AMD A10-7700K
- AMD A8-7670K
- AMD A8-7650K
- AMD A8-7600
- AMD A6-7400K

# <span id="page-14-0"></span>**Função G-SYNC Compatible**

1. A função G-SYNC Compatible funciona com DP

2. Para desfrutar de uma experiência de jogo perfeita com G-SYNC, terá de adquirir uma placa NVIDIA GPU compatível com G-SYNC.

### **Requisitos de sistema G-sync**

Computador de secretária ligado ao monitor G-SYNC: Placas gráficas compatíveis: O G-SYNC requer placas gráficas NVIDIA GeForce® GTX 650 Ti BOOST ou posteriores. Controlador: R340.52 ou superior Sistema operativo: Windows 10 Windows 8.1 Windows 7 Requisitos do sistema: Deve ser compatível com DisplayPort 1.2 da GPU. Computador portátil ligado ao monitor G-SYNC:

Placas gráficas compatíveis: NVIDIA GeForce® GTX 980M, GTX 970M, GTX 965M GPU ou placa gráfica posterior Controlador: R340.52 ou posterior Sistema operativo: Windows 10 Windows 8.1 Windows 7 Requisitos do sistema: O acionamento do DisplayPort 1.2 diretamente a partir da GPU deve ser suportado.

Para obter mais informações sobre NVIDIA G-SYNC, visite: https://www.nvidia.cn/

# <span id="page-15-0"></span>**HDR**

É compatível com sinais de entrada no formato HDR10.

O monitor poderá ativar automaticamente a função HDR se o leitor e o conteúdo forem compatíveis. Contacte o fabricante do dispositivo e o fornecedor do conteúdo para obter mais informações sobre a compatibilidade do dispositivo e do conteúdo. "Desative" a função HDR caso não seja necessária a ativação automática da função.

Nota:

- 1. Não é necessária qualquer configuração especial para a interface DisplayPort/HDMI no WIN10 ou versões inferiores (antigas) a V1703.
- 2. No WIN10 versão V1703, apenas a interface HDMI está disponível e a interface DisplayPort não funciona.
- a. A resolução de ecrã está definida para 3840x2160 e a função HDR está Ativada por predefinição. Nestas condições, o brilho do ecrã poderá diminuir ligeiramente, indicando que a função HDR foi ativada.
- b. Depois de entrar numa aplicação, é possível obter o melhor efeito HDR se a resolução for alterada para 3840x2160 (se disponível).

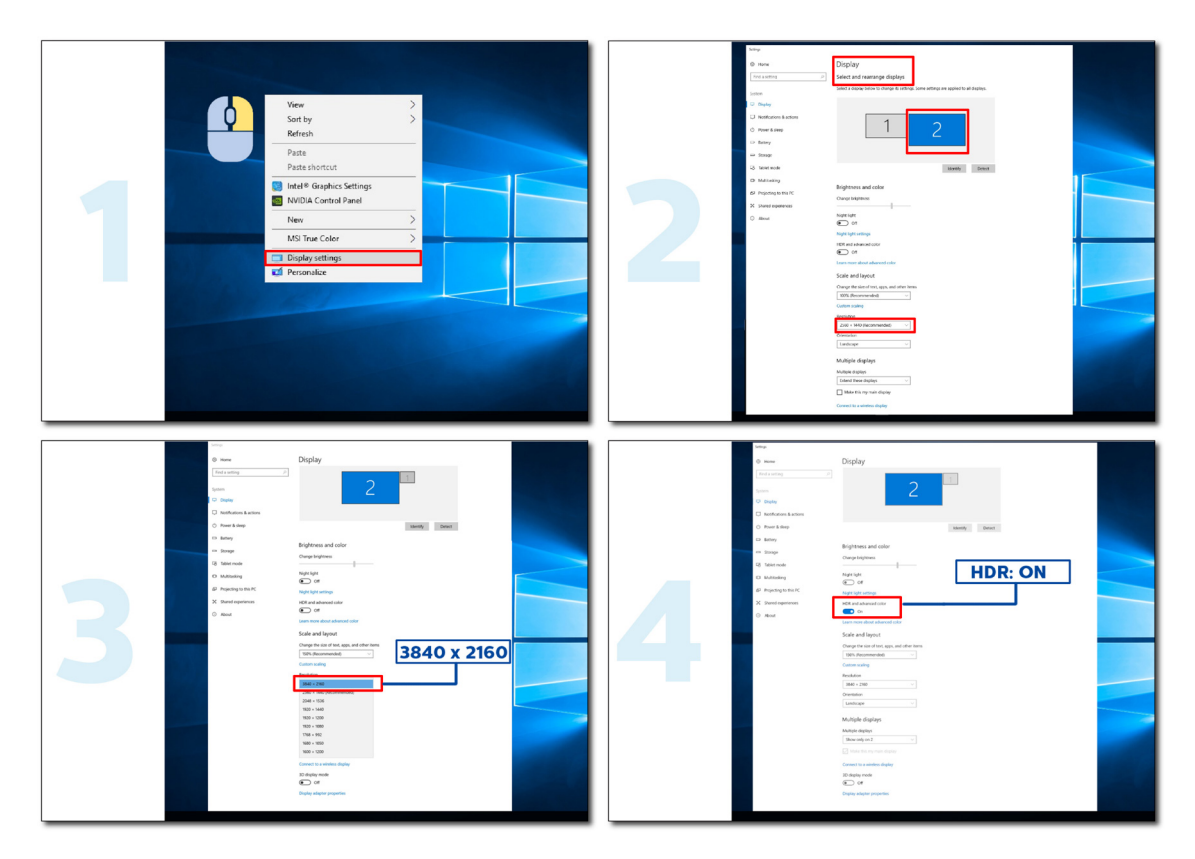

# <span id="page-16-0"></span>**Ajuste**

## **Botões de atalho**

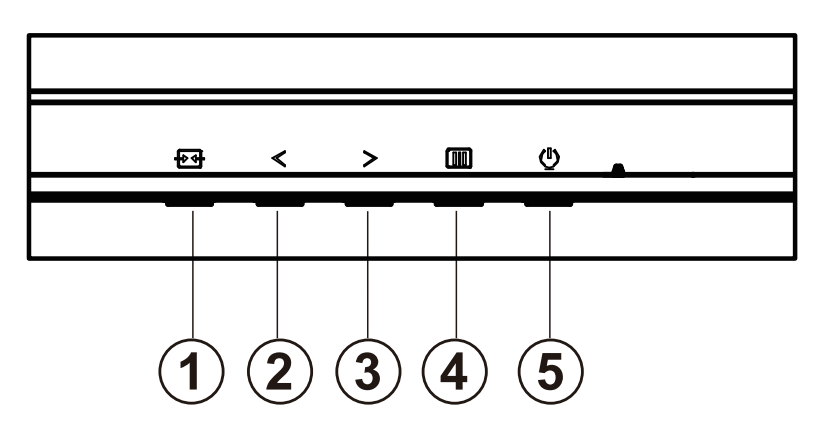

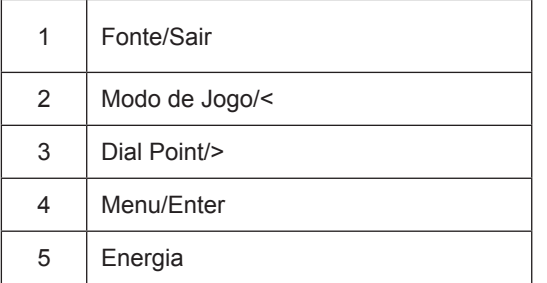

### **Energia**

Prima o botão de Energia para ligar o monitor.

### **Menu/Enter**

Se o menu OSD não estiver ativo, prima para exibir o menu OSD ou confirmar a seleção.

#### **Modo de Jogo/<**

Se o menu OSD não estiver ativo, prima o botão "<" para abrir a função de modo de jogo e prima o botão "<" ou ">" para selecionar o modo de jogo (FPS, RTS, Corridas, Jogador 1, Jogador 2 ou Jogador 3), dependendo dos diferentes tipos de jogo.

#### **Dial Point/>**

Se o menu OSD estiver fechado, prima o botão Dial Point para mostrar/ocultar o Dial Point.

#### **Fonte/Sair**

Se o menu OSD não estiver ativo, prima o botão Fonte/Sair para configurar a função do botão de acesso rápido.

# <span id="page-17-0"></span>**Configuração do OSD**

**Instruções básicas e simples com os botões de controlo.**

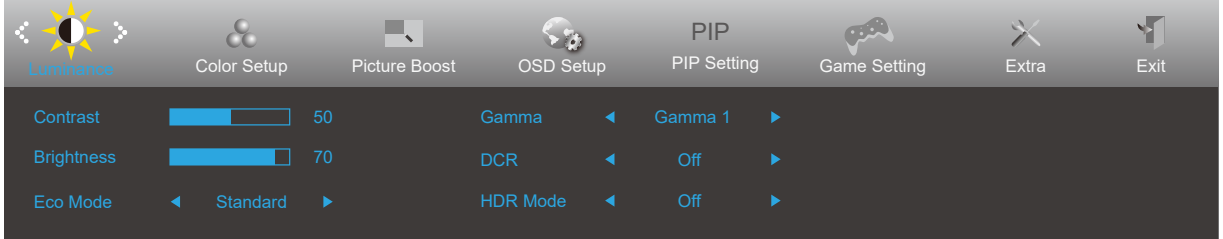

- 1). Prima o **III** botão MENU para ativar o menu OSD.
- 2). Prima o botão para a **Esquerda** ou **Direita** para se deslocar pelas funções. Quando a função desejada estiver selecionada, prima o **botão MENU** para a ativar. Prima o botão para a **Esquerda** ou **Direita** para navegar pelas funções do submenu. Quando a função desejada estiver selecionada, prima o **[II] botão MENU** para a ativar.
- 3). Prima o botão para a **Esquerda** ou **Direita** para alterar as definições da função selecionada. Prima o **botão Sair** para sair. Se desejar ajustar qualquer outra função, repita os passos 2-3.
- 4). Função de bloqueio do OSD: Para bloquear o OSD, mantenha premido o **botão MENU** enquanto o monitor está desligado e depois pressione o  $\bigcup$  botão de energia para ligar o monitor. Para desbloquear o OSD, mantenha premido o **[iii]** botão MENU enquanto o monitor está desligado e depois pressione o **botão de energia** para ligar o monitor.

#### **Notas:**

- 1). Se o produto possuir apenas uma entrada de sinal, o item "Selecionar entrada" não poderá ser ajustado.
- 2). Se o tamanho da tela do produto for 4: 3 ou a resolução do sinal de entrada for a resolução nativa, o item "Proporção da imagem" será inválido.
- 3). Os quatro estados do modo ECO (exceto modo padrão), DCR, modo DCB e destaque da janela podem exibir apenas um estado de cada vez.

## <span id="page-18-0"></span>**Luminance (Luminância)**

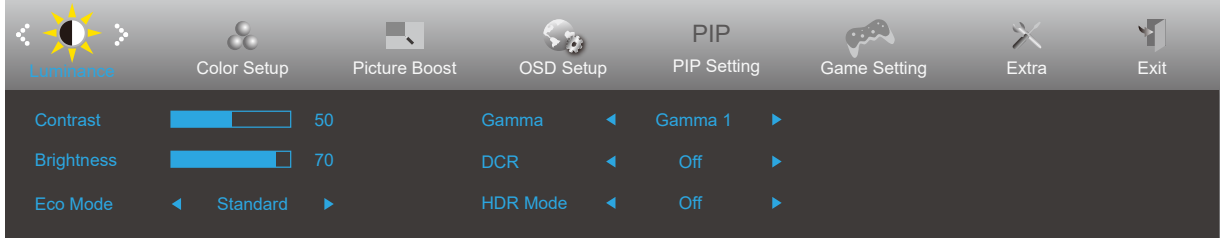

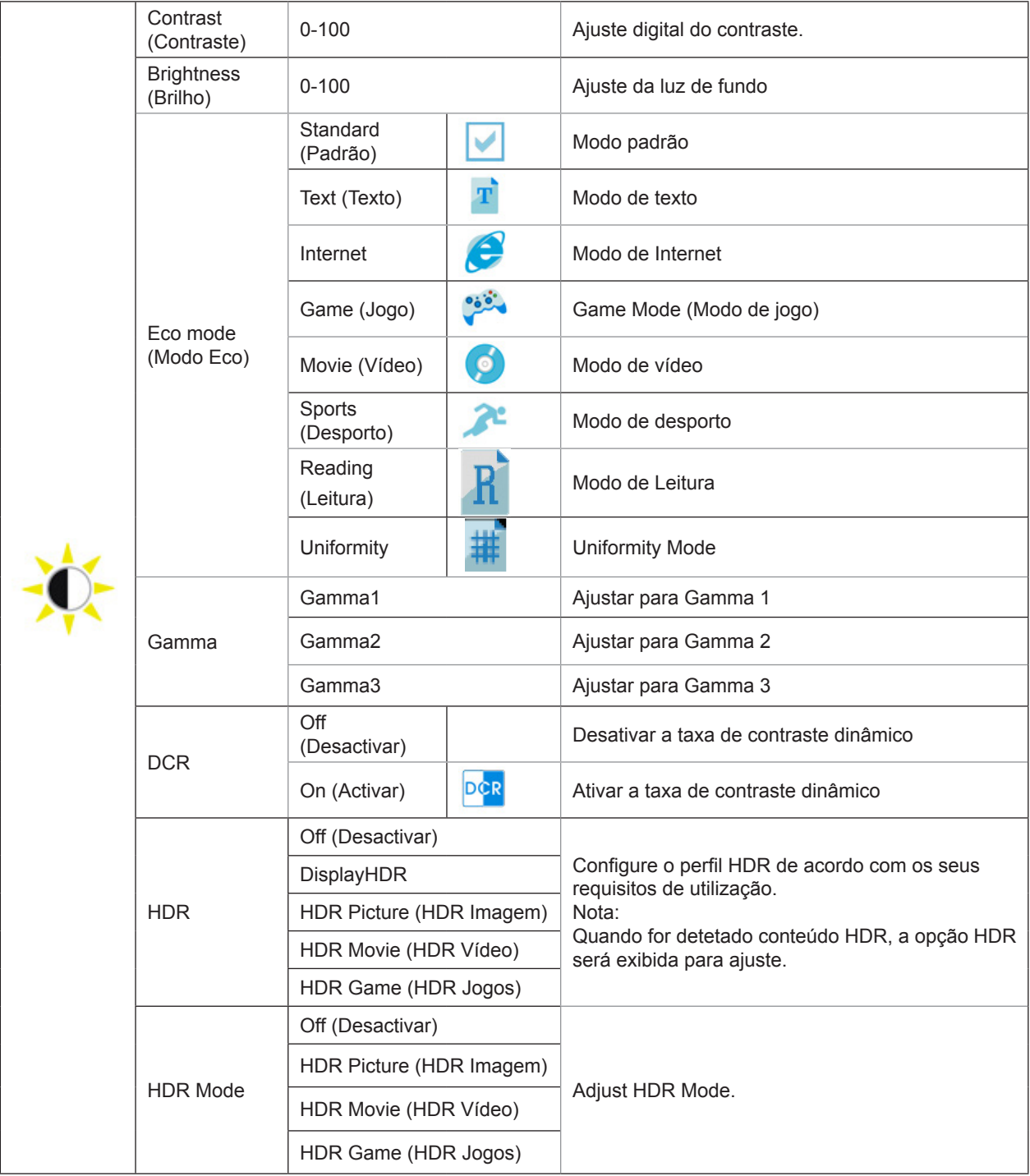

## <span id="page-19-0"></span>**Color Setup (Configuração de cor)**

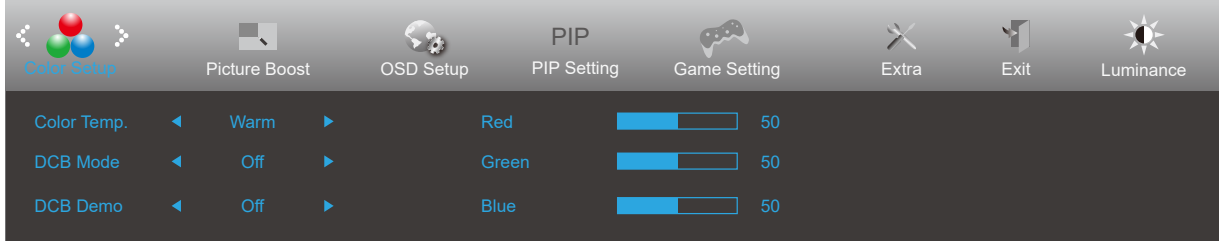

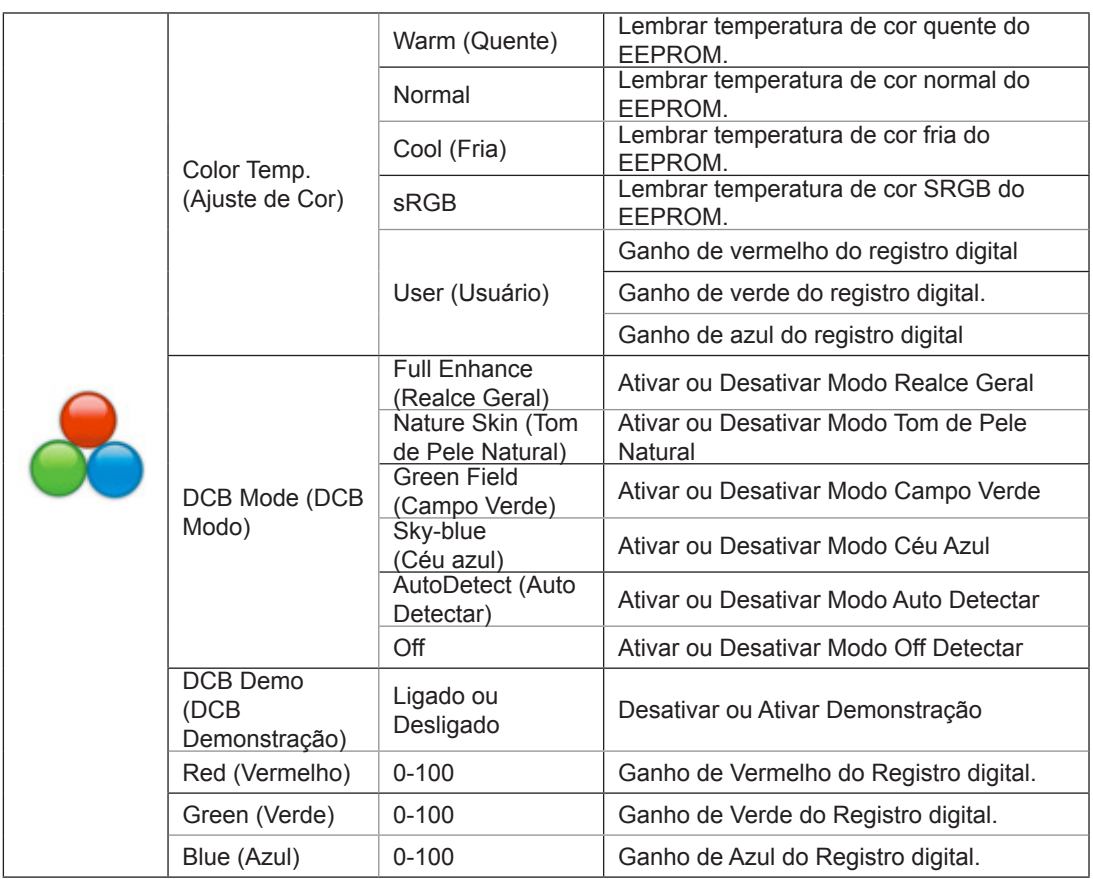

Nota:

Quando "Modo HDR" em "Brilho" está definido como um estado não desativado, todos os itens em "Configurações de cor" não podem ser ajustados.

## <span id="page-20-0"></span>**Picture Boost (Optimiz da Imagem)**

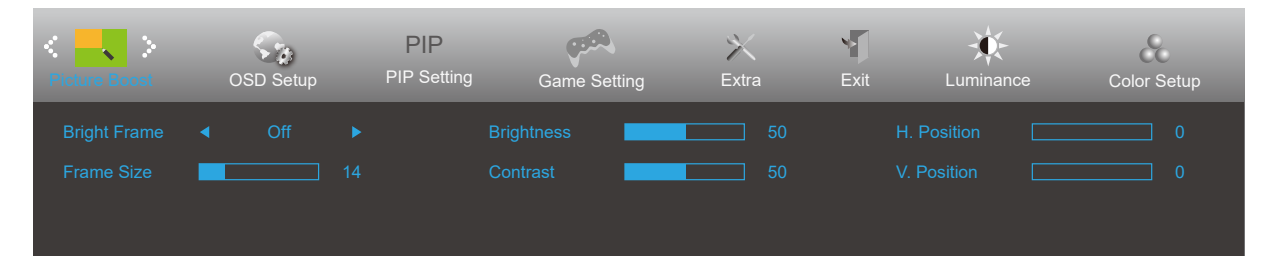

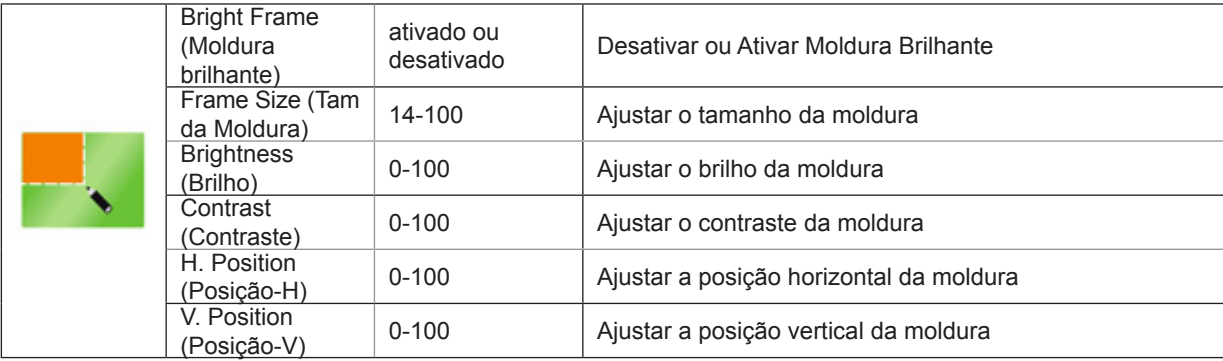

Nota:

1) Para uma melhor experiência de visualização, ajuste o brilho, o contraste e a posição do brilho.

2) Quando o "Modo HDR" em "Brilho" está definido como um estado não desativado, todos os itens em "Brilho da janela" não podem ser ajustados.

## <span id="page-21-0"></span>**OSD Setup (Configur da OSD)**

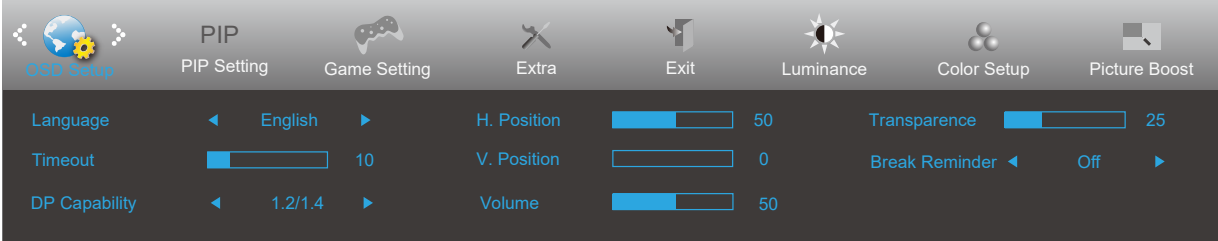

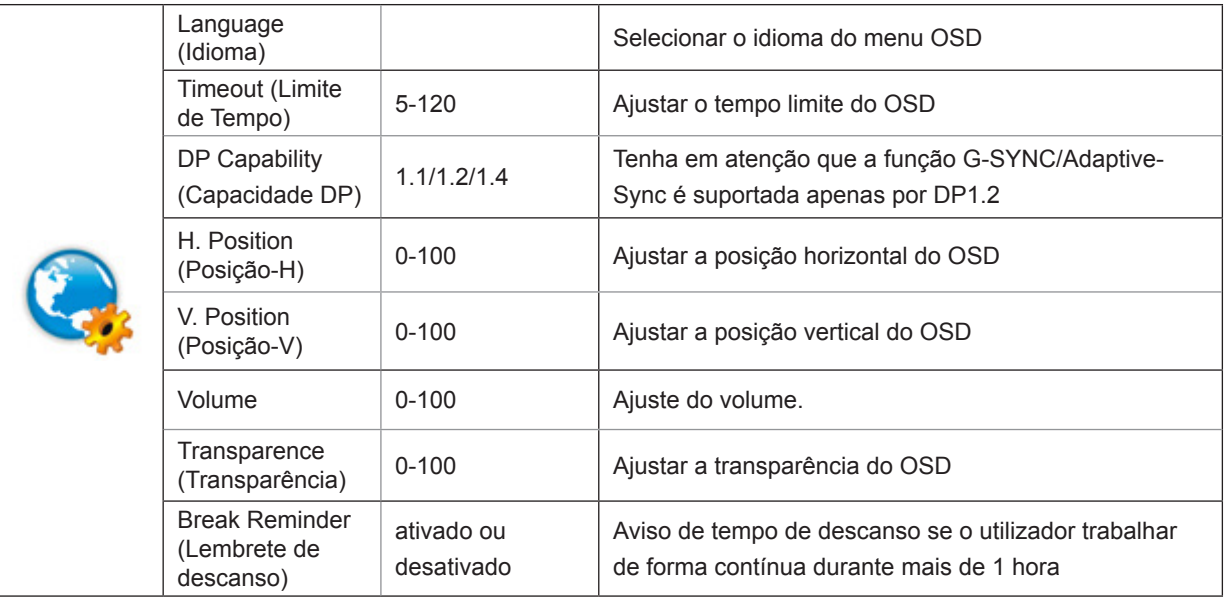

### <span id="page-22-0"></span>**PIP Setting (Configuração PIP)**

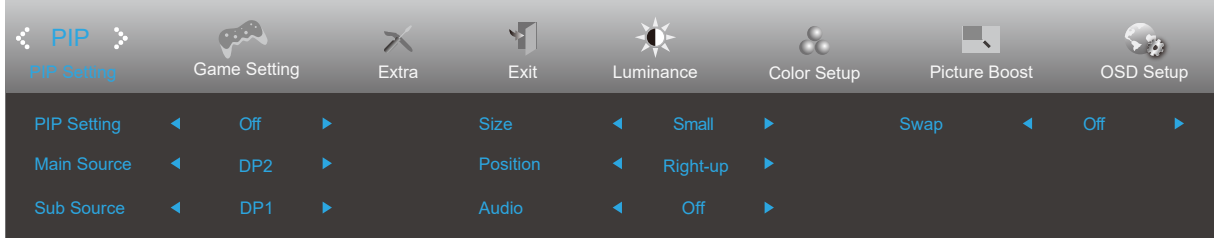

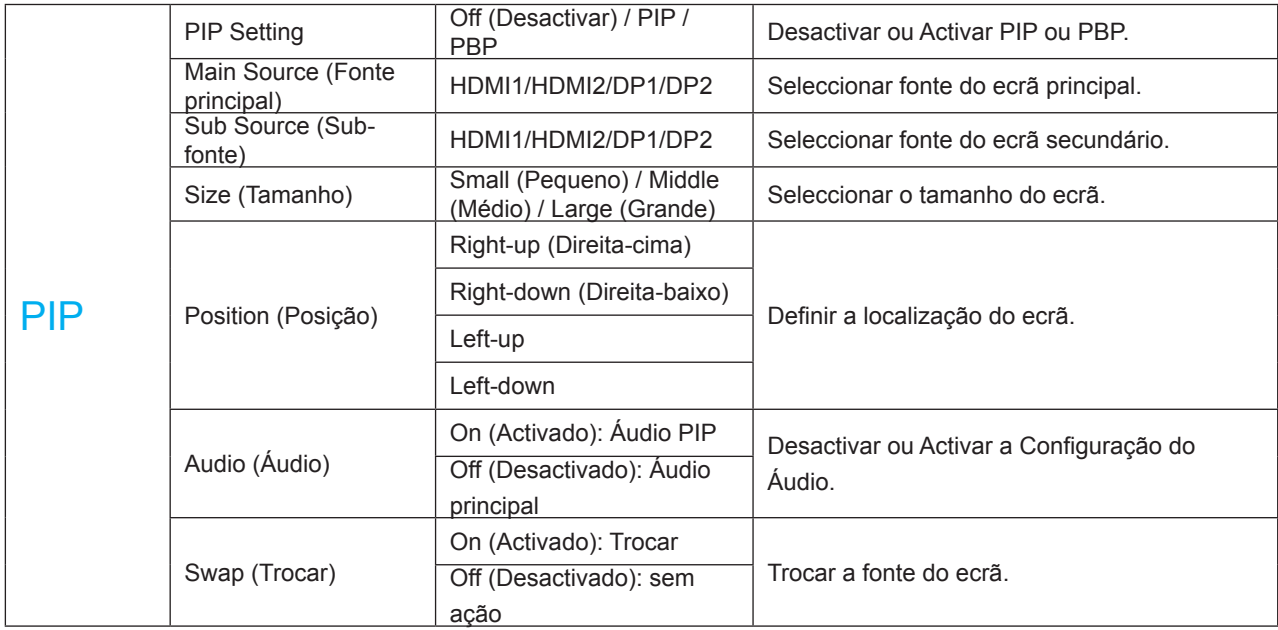

Nota:

1) Quando "HDR" em "Brilho" está definido para o estado não desligado, todos os itens em "Configurações PIP" não podem ser ajustados.

2) Quando PBP/PIP está ativado, a compatibilidade da tela principal/fonte de entrada secundária da tela é a seguinte:

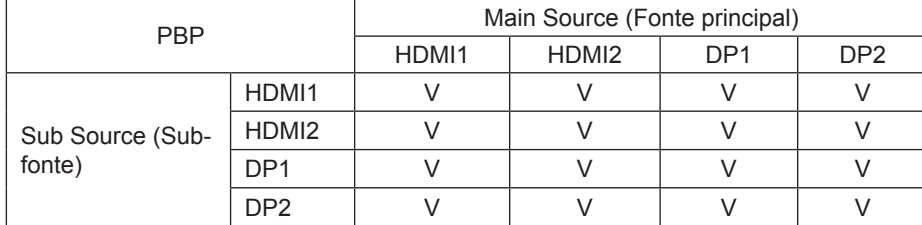

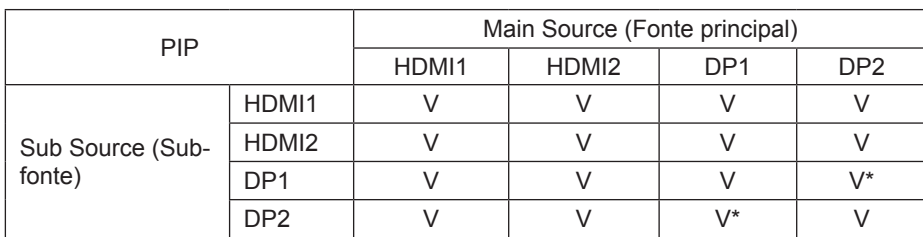

\*: Quando o PIP está ativado, se DP1 e DP2 são entradas como fonte de tela primária e fonte de tela secundária, uma das interfaces DP é UHD 144Hz/160Hz, a outra interface DP pode suportar UHD 120Hz 8bit (formato RGB ou YCbCr 444) ou UHD 144Hz 8bit (formato YCbCr 422 ou 420) no máximo.

### <span id="page-23-0"></span>**Game Setting (Configuração de jogo)**

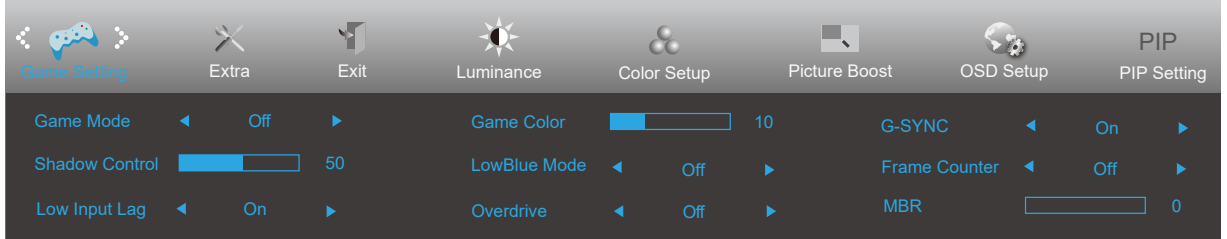

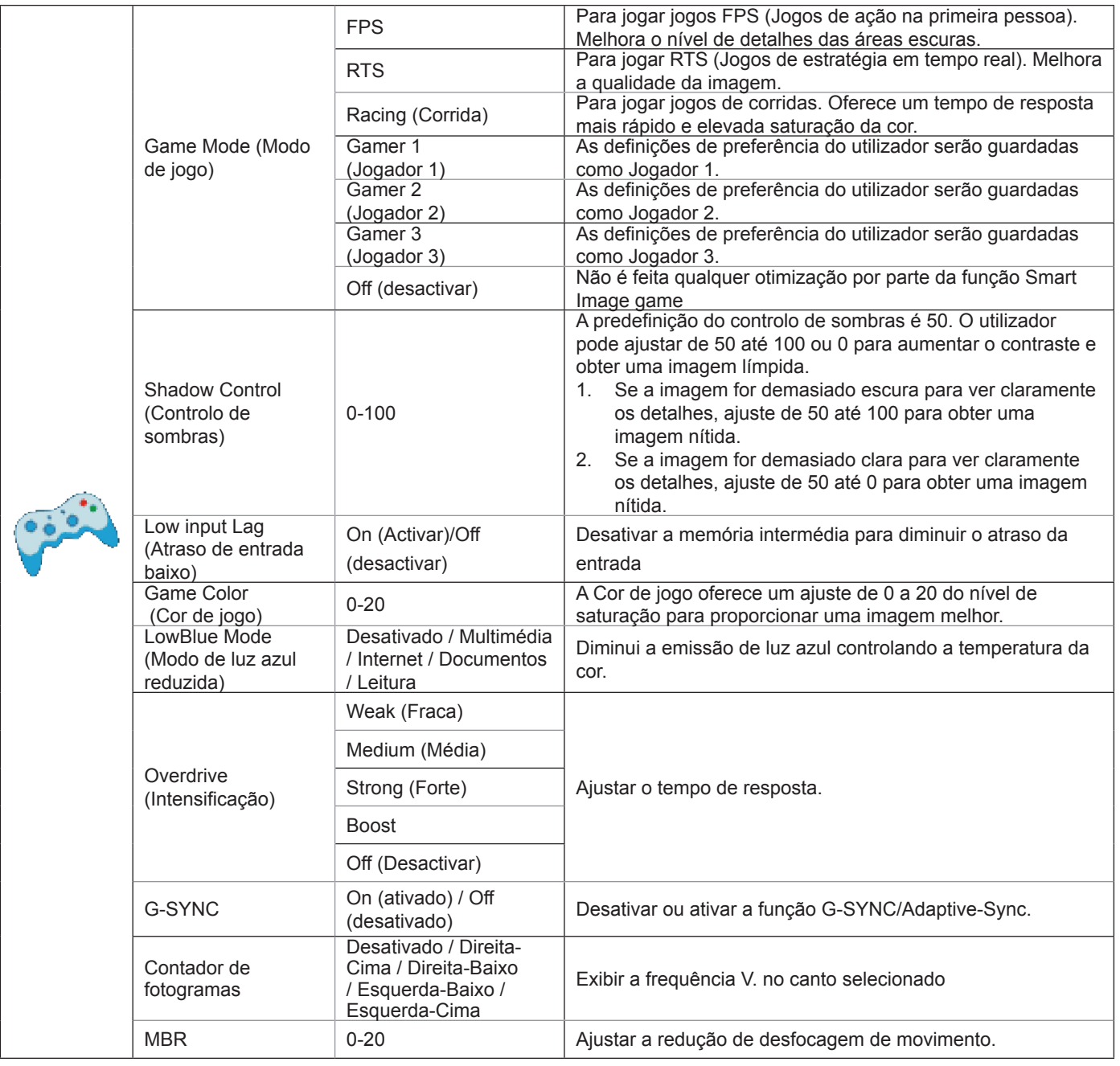

Nota:

Quando o "Modo HDR" em "Brilho" está definido como um estado não desativado, os itens "Modo de jogo", "Controle de campo escuro" e "Tom do jogo" em "Configurações do jogo" não podem ser ajustados.

### <span id="page-24-0"></span>**Extra**

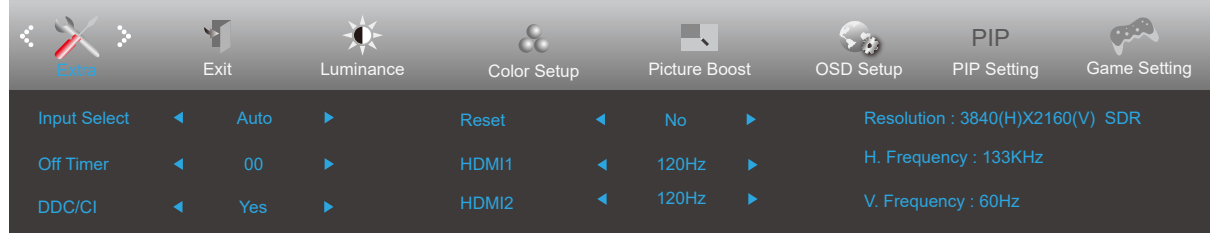

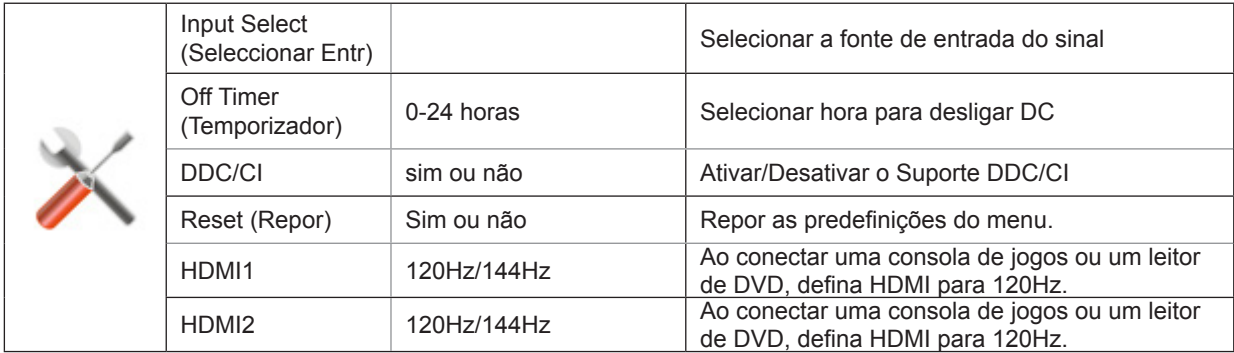

## <span id="page-25-0"></span>**Exit (Sair)**

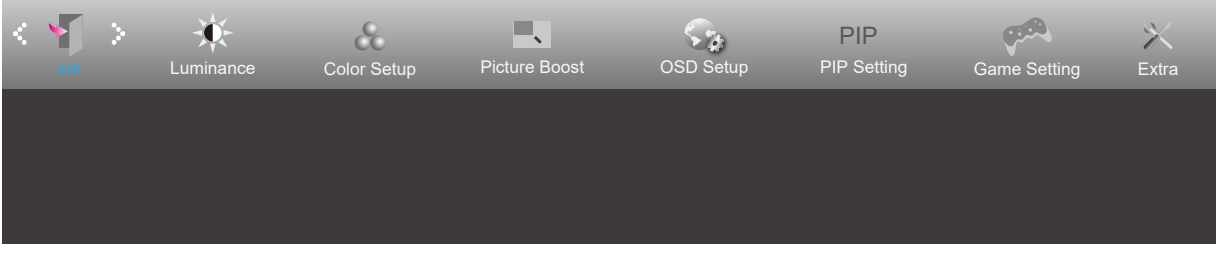

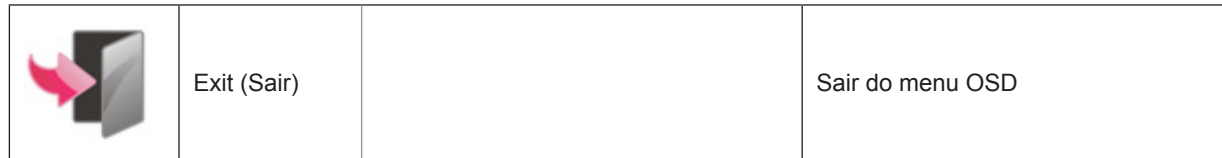

# **Indicador LED**

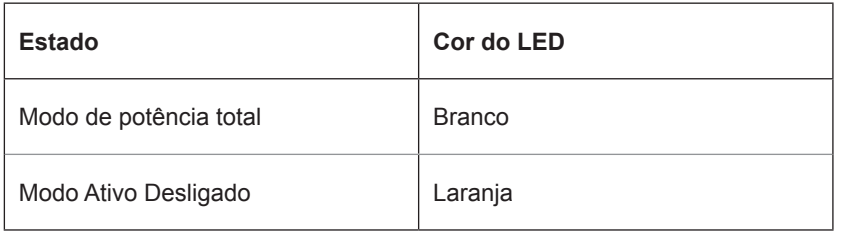

# <span id="page-26-0"></span>**Resolução de problemas**

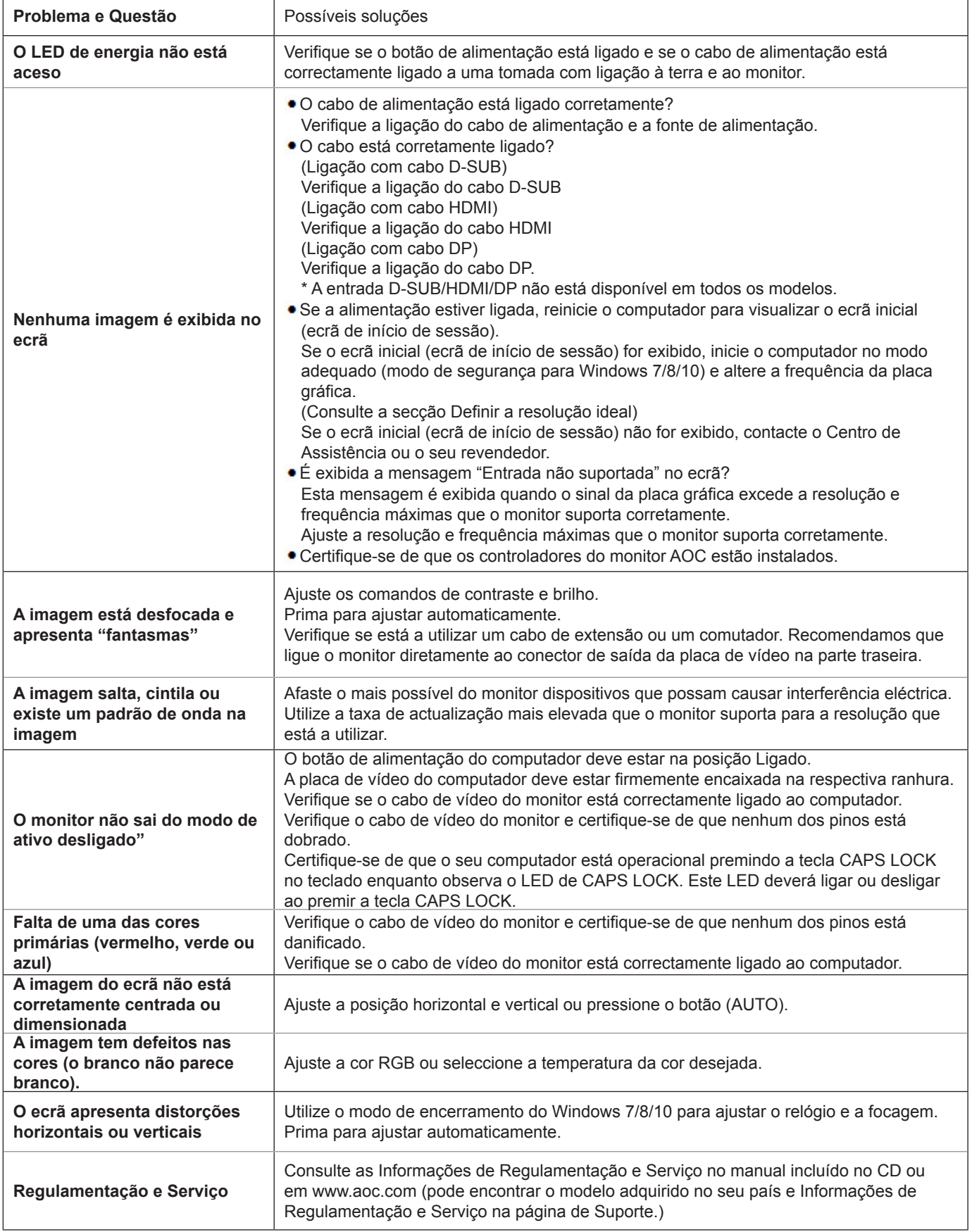

# <span id="page-27-0"></span>**Especificações**

# **Especificações gerais**

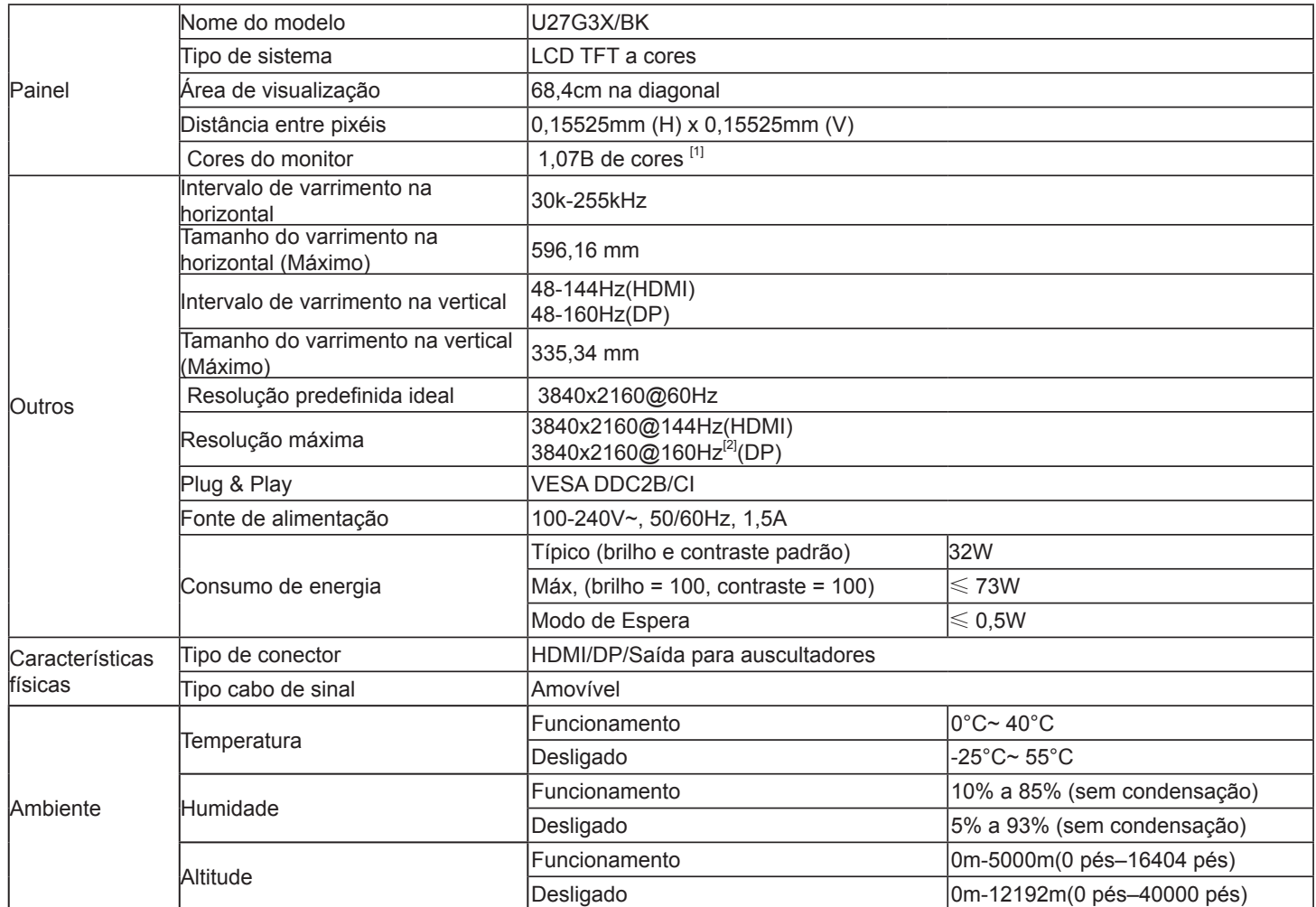

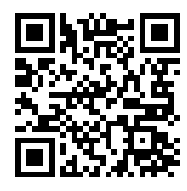

Nota:

[1]: O número máximo de cores suportadas por este produto é de 1,07 bilhão. As condições de configuração estão listadas na tabela a seguir (devido às limitações de saída de algumas placas gráficas, pode haver diferenças):

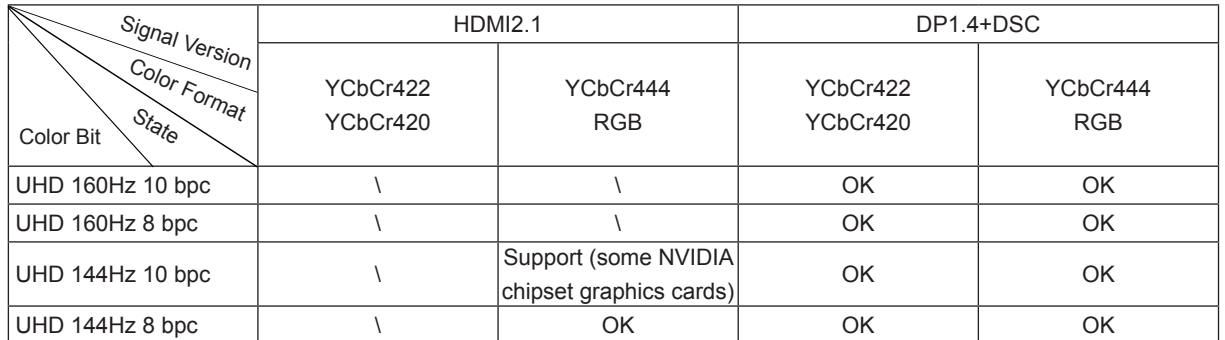

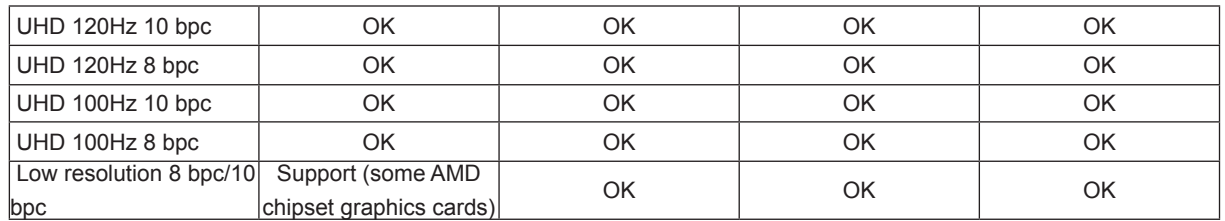

[2]: Entrada de sinal DP. Para alcançar UHD 144Hz/160Hz, uma placa gráfica que suporte DSC deve ser usada. Visite o site do fabricante da placa gráfica para obter suporte DSC

## <span id="page-29-0"></span>**Modos de exibição predefinidos**

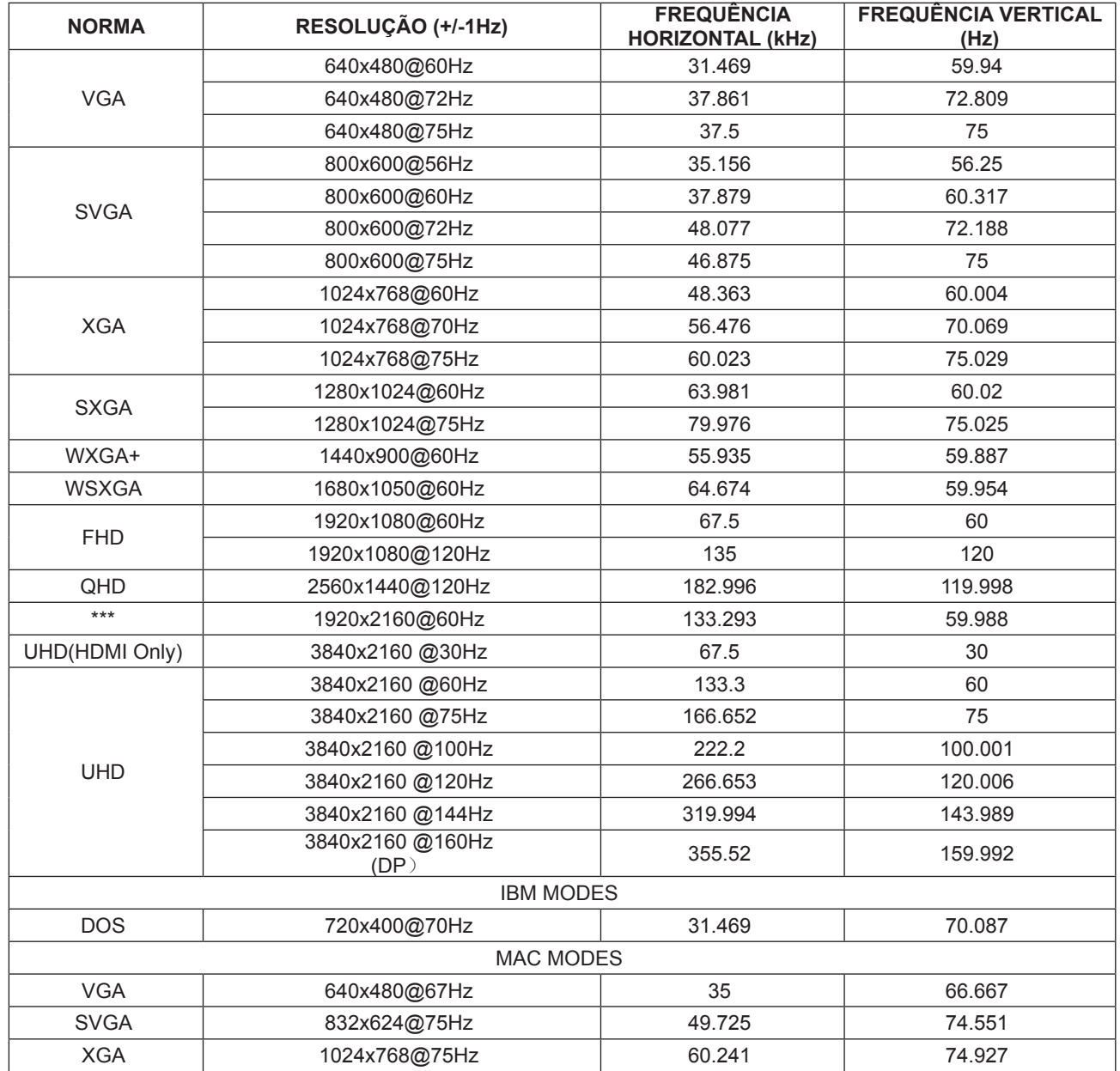

Nota: De acordo com a norma VESA, poderá existir um ligeiro erro (+/-1Hz) ao calcular a frequência de atualização (frequência de campo) de diferentes sistemas operativos e placas gráficas. A fim de melhorar a compatibilidade, a frequência de atualização nominal deste produto foi arredondada. Verifique o respetivo produto.

# <span id="page-30-0"></span>**Atribuição de pinos**

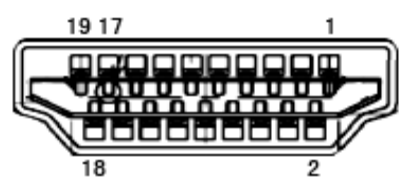

Cabo de sinal de monitor a cores de 19 pinos

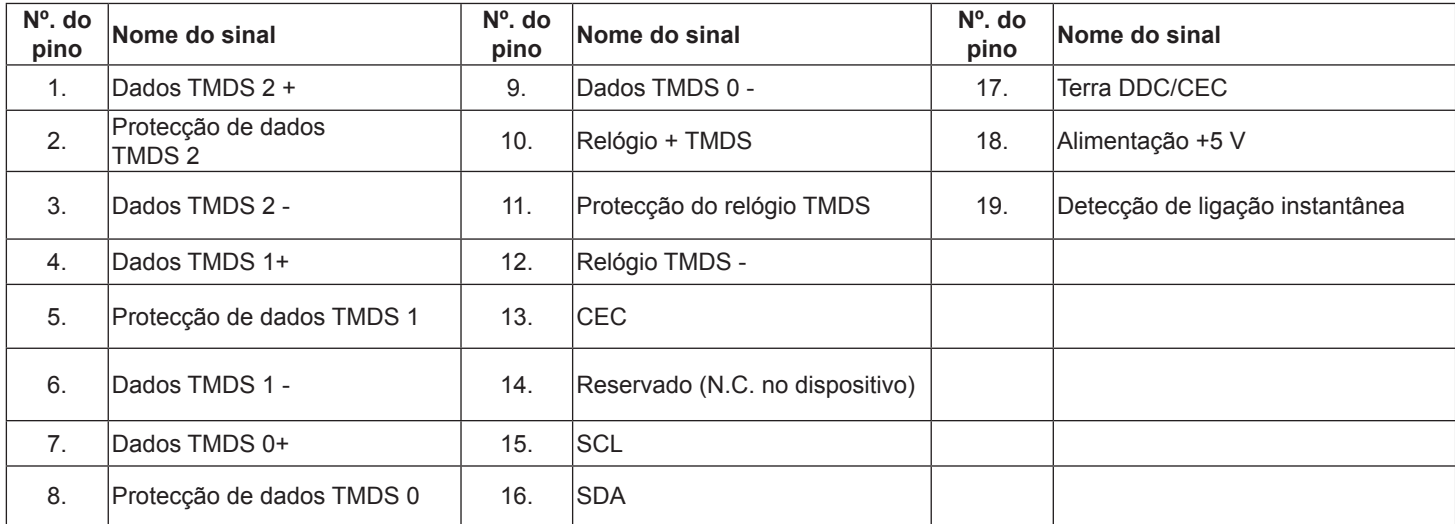

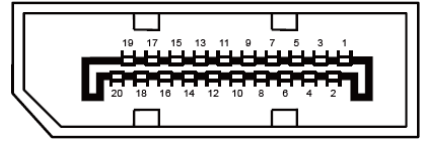

Cabo de sinal de monitor a cores de 20 pinos

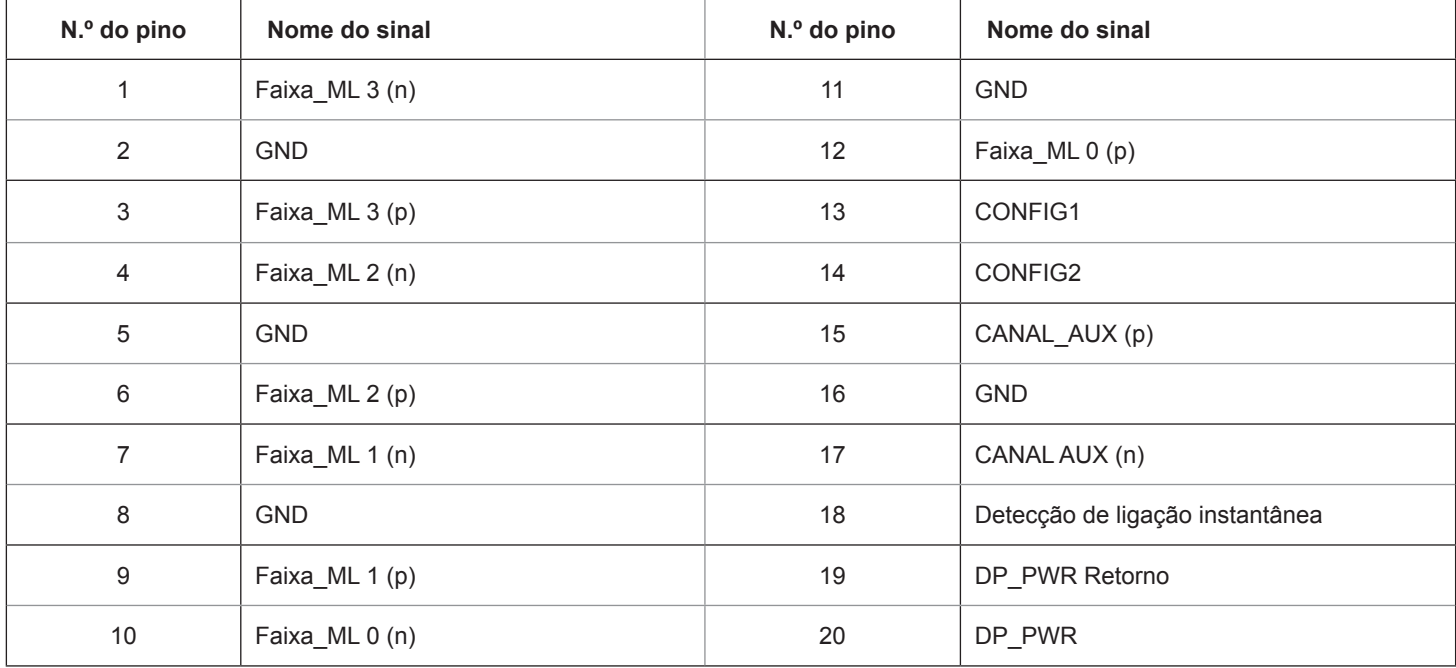

# <span id="page-31-0"></span>**Plug and Play**

### **Funcionalidade Plug & Play DDC2B**

Este monitor está equipado com capacidades VESA DDC2B de acordo com a NORMA VESA DDC. Permite que o monitor informe a sua identidade ao sistema anfitrião e, dependendo do nível de DDC utilizado, comunique informações adicionais sobre as capacidades de exibição.

O DDC2B é um canal de dados bidirecional baseado no protocolo I2C. O anfitrião pode solicitar informações EDID através do canal DDC2B.